## Acknowledging an Evaluation: Teacher

Modified on: Tue, 17 Mar, 2020 at 10:26 AM

The following steps will outline how a teacher can acknowledge an evaluation.

Login to RightPath and hover over the Utilities Tab on the black menu bar. Click "Email". Notice it will be colored yellow when you have a new email.

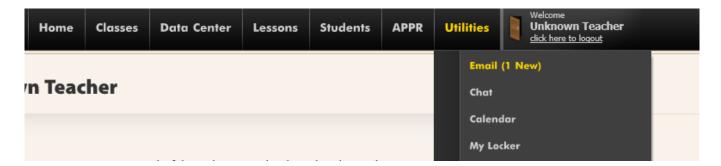

Once you are in the RightPath email account, locate the email from your evaluator. Open the email and look near the bottom for the blue hyperlink labeled "here". Click "here" to open the evaluation that needs acknowledgement.

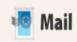

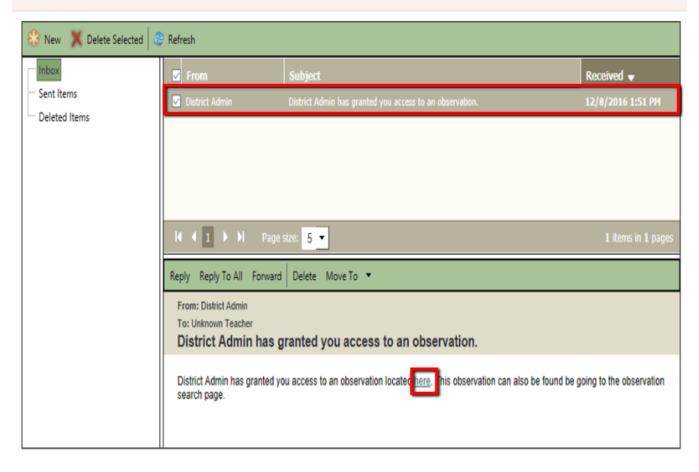

When the screen refreshes, your evaluation is ready for review. Review the evaluation and click the "Acknowledge Observation" button to acknowledge this evaluation.

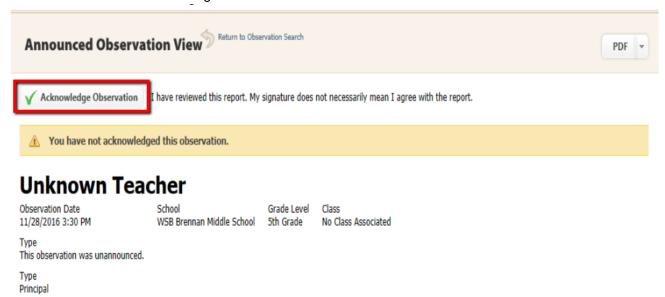

You will see a message to alert you that the evaluation was successfully acknowledged.

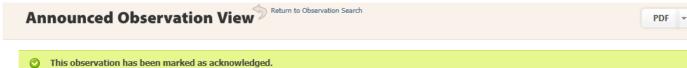

## **Unknown Teacher**

Observation Date 11/28/2016 3:30 PM

WSB Brennan Middle School 5th Grade

Grade Level

No Class Associated

Type This observation was unannounced.

Type Principal